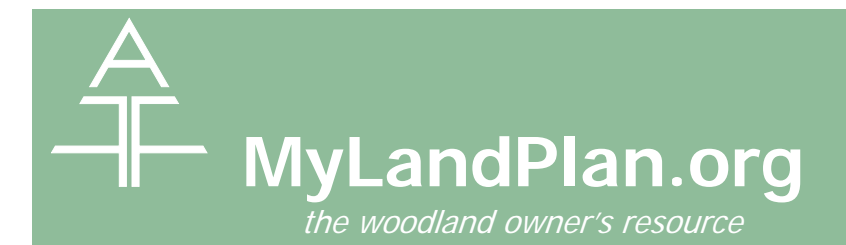

### **How do I create an account?**

l

Visit [www.mylandplan.org/signup](http://www.mylandplan.org/signup) to create your Land Plan.

### **What do I need to create an account?**

To create an account you will need an email address. You will also need to enter in your first and last name, your zip code and create a unique password.

### **What do I need to use the MyLandPlan.org mapping tool?**

First you need a name for your property. If you have multiple properties, each one needs a unique name. If you have an address for your land, particularly a nearby town or city and zip code, this will help with orienting the mapping tool. If you are a certified Tree Farmer, you can enter your ATFS Tree Farm number as well.

#### **How do I map my boundaries with the MyLandPlan.org mapping tool?**

Once you are on mapping tool, use the Hand tool to move the map and the zoom tool to come in closer to your land or zoom out. If it is hard to find your boundaries, use your best guess, you can always adjust your boundaries later.

Click the Add New Boundary button, this button will remain orange while the boundary drawing tool is active. Move to a corner of your property and click once to place a point. Move your cursor to another location and click again to add another point. If you need to move the map while placing your boundaries, click and hold your left mouse button and drag to move the map. Continue to place points along the outline of your property. Click the first point again to close and finish the boundary.

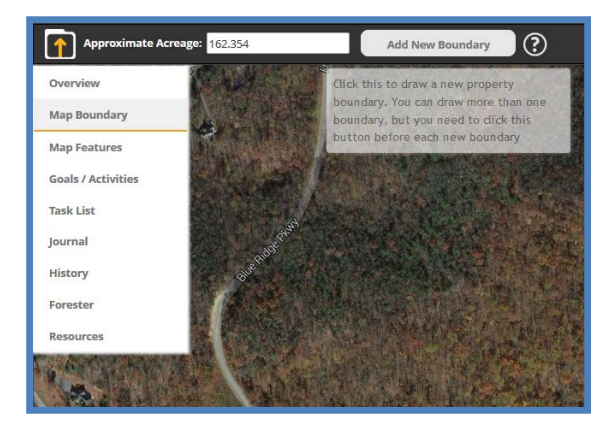

If your property has more than one parcel, click the Add New Boundary button again and repeat the process around your next parcel.

## **Whoops I made a mistake. What do I do now?**

To delete a boundary, click within the area you want to delete. When the Edit Boundary box opens, click the Delete This Boundary button. Or you can just click the Close Without Deleting to remove the box.

To adjust a boundary point, click on point and then move it to the appropriate location. Or right click on the boundary point and click the Delete Point button to remove a specific point.

# **I have a latitude and longitude point, how can I use those?**

If you have specific latitude and longitudes for some of your boundary points, you can use those to more

precisely map your boundaries. Right click on any point that you have placed along your boundary. Enter in the Latitude and Longitude numbers and click the Save Point button.

## **I've already mapped my boundaries but now I need to adjust them. How do I do that?**

First log into your MyLandPlan.org account. On your Land Plan summary page, click the **overview** button. On the overview page for your land, click the Map Boundary in the left-hand navigation. When your map appears, click inside your property to activate your editing tools.

#### **My Land**

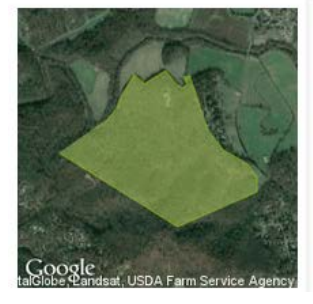

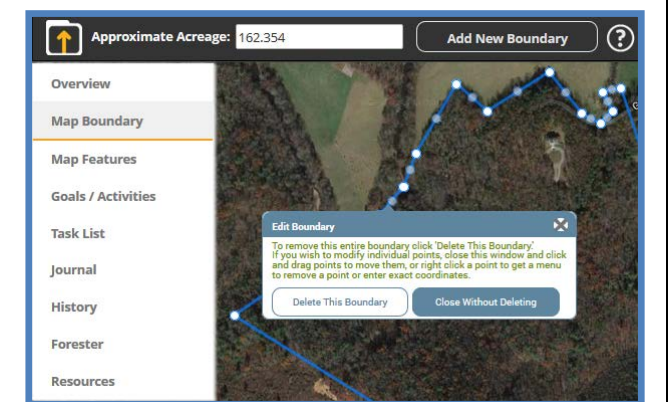

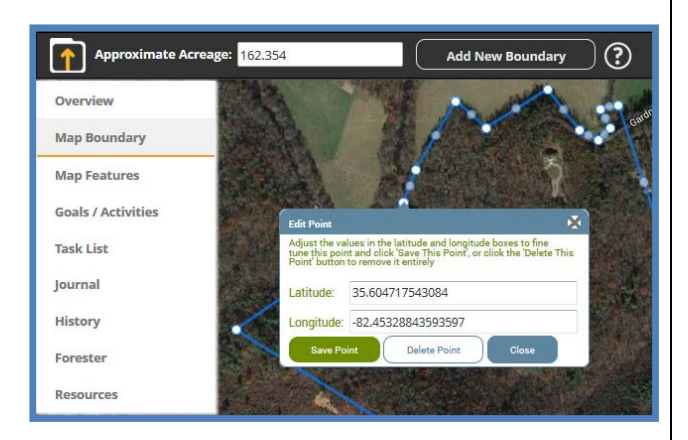

**HASTINGS HILL** Asheville, NC Approximate Acreage: 162.35 Goals: 10 | Activities: 6 Upcoming Tasks: 0 | Overdue Tasks: 1 Defete this property

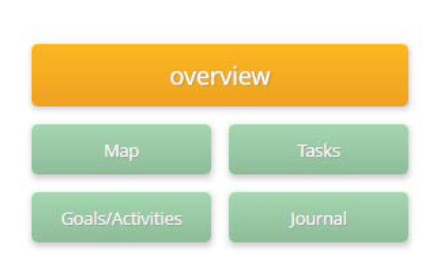

Add a property